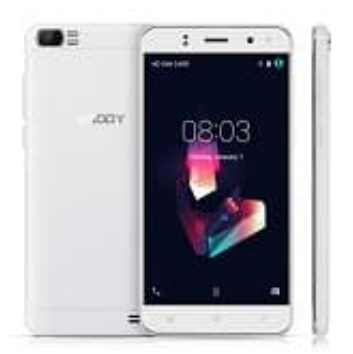

## **XGODY X21**

## **Rufumleitung einrichten**

So einfach ist es, eine Rufumleitung auf dem XGODY X21 einzurichten:

1. Öffne die **Telefon-App**.

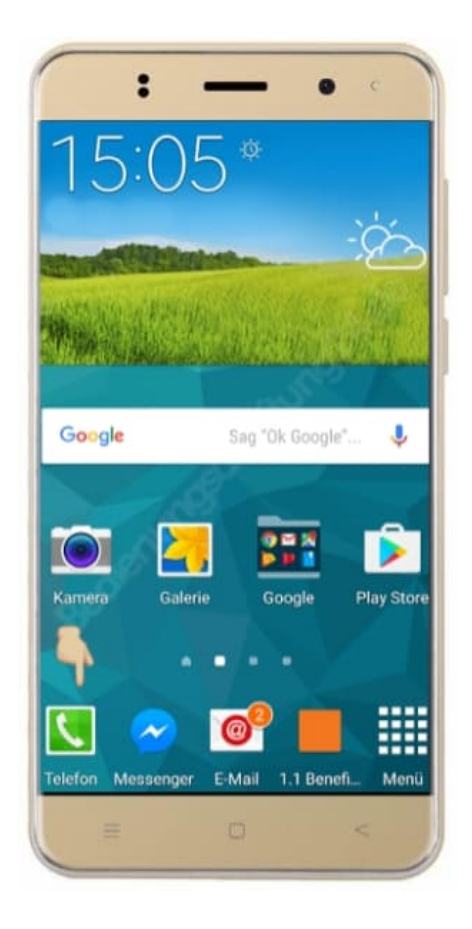

2. Klicke auf der rechten Seite auf die **drei kleinen Punkte**.

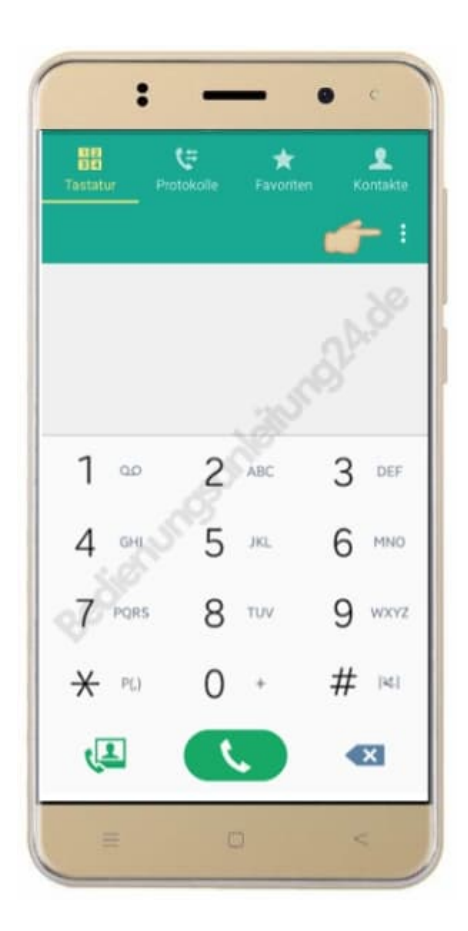

3. Suche dir den Menüpunkt **Einstellungen**.

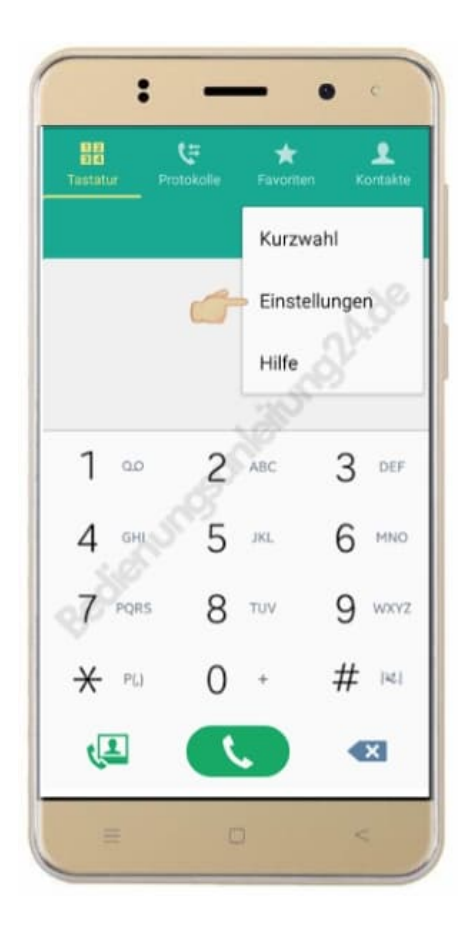

## 4. Wähle **Anruf**.

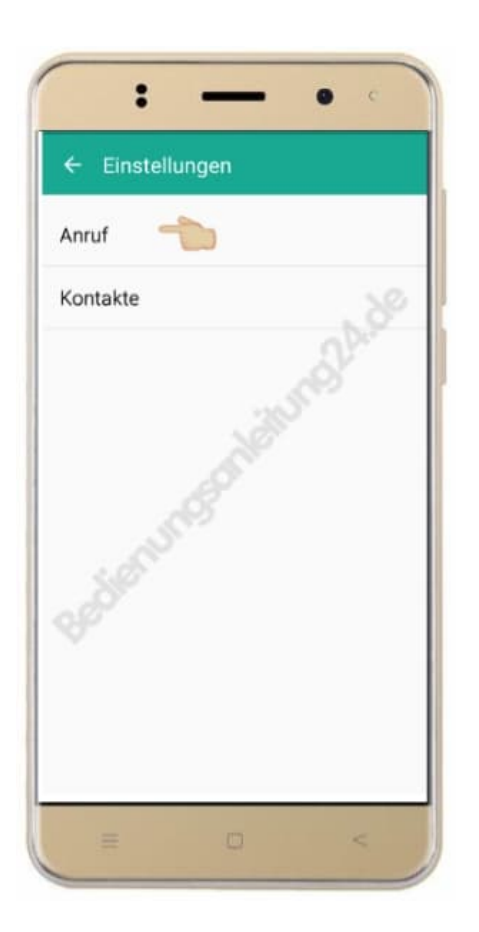

5. Hier werden dir verschiedene Einstellungen gezeigt.

Suche und öffne den Unterpunkt **Weitere Einstellungen**.

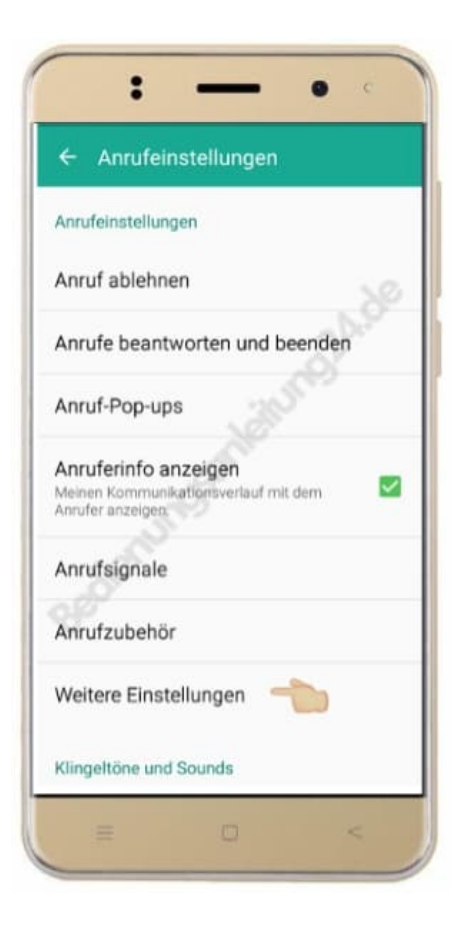

6. Unter **mehr Einstellungen** findest du auch die Auswahl **Rufumleitung**.

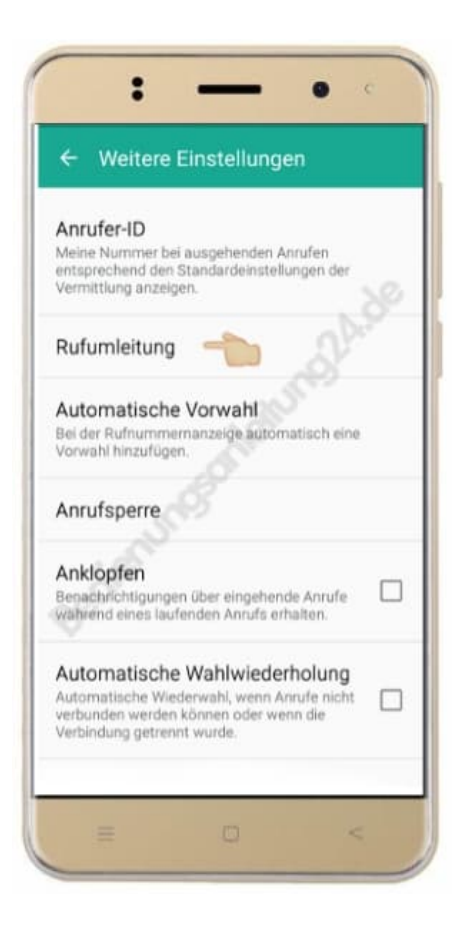

7. Klicke auf **Rufweiterleitung auswählen**. Du kannst auswählen, ob du die Einstellungen für einen Sprachoder einen Videoanruf vornehmen willst. Wähle **Sprachanruf**.

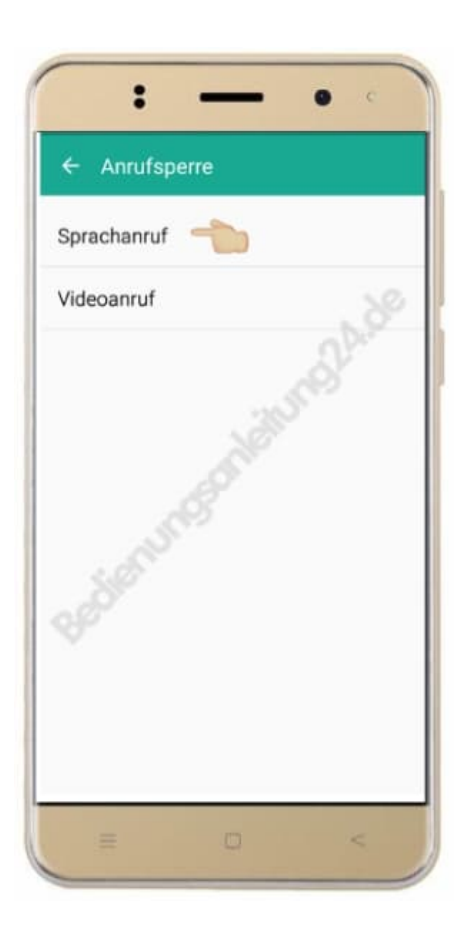

8. Innerhalb der Sprachanrufweiterleitung hast du nochmals 4 verschiedene Möglichkeiten, in denen eine Weiterleitung erfolgen kann. Wähle deine gewünschte Einstellung.

Jede Option kann dabei mit jeweils derselben oder mit unterschiedlichen Nummern gespeichert und zusammen oder einzeln genutzt werden.

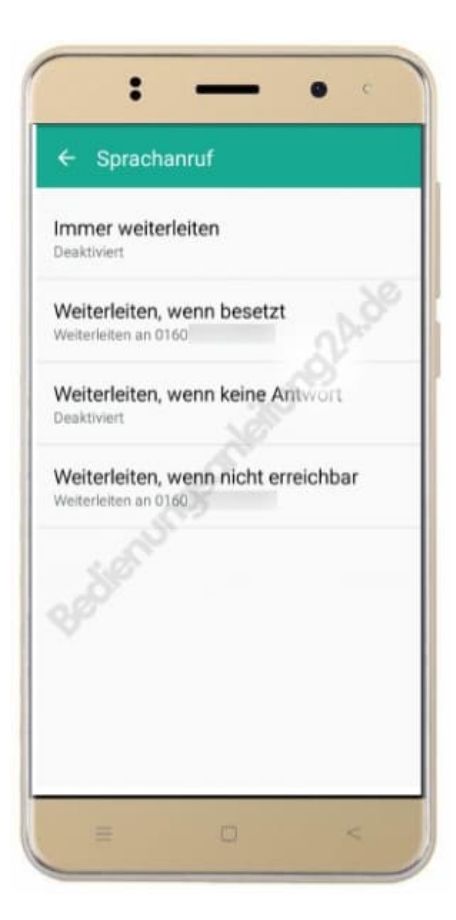